## Discovering Collection Discovery

Laura Spradlin, Illinois Wesleyan University

December 12, 2023

### How & why we use Collection Discovery

- Highlight physical collections
- Easy to share links and QR codes
- Accompany displays

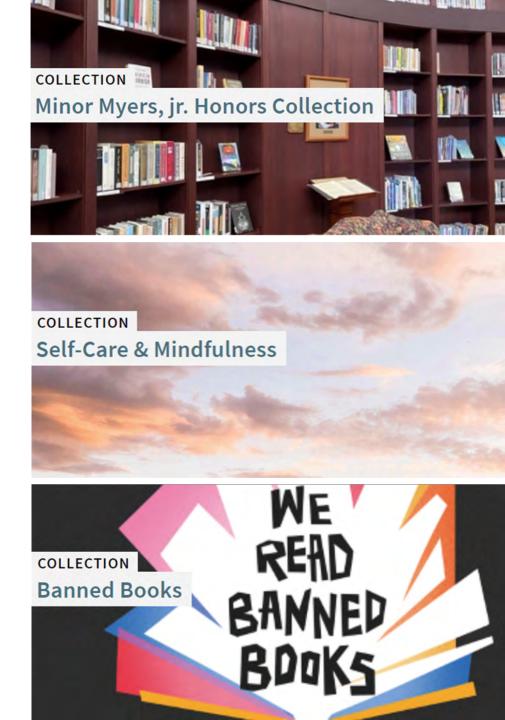

# Collections Based on: Physical Location

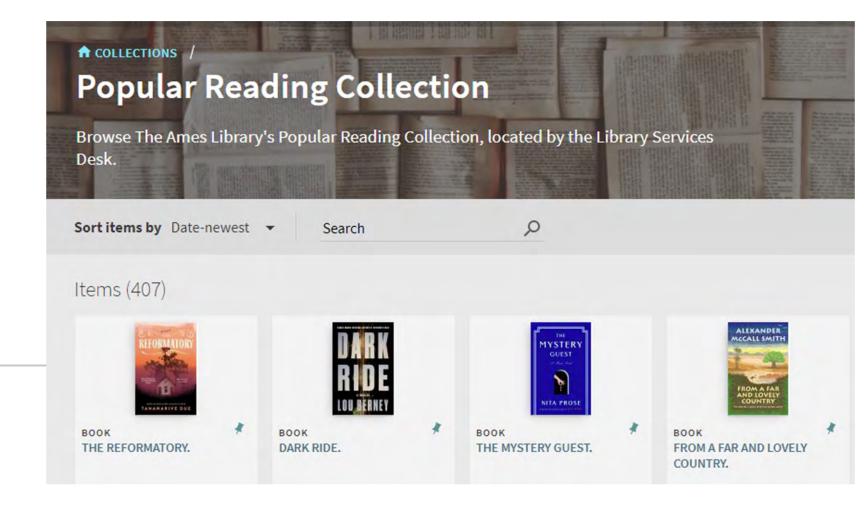

#### Collections Based on: Physical Location

#### **Advanced Search**

- Search in: Physical Titles > Zone: Institution
- Holdings: Permanent Physical Location > Equals > [Select location]
- AND Title: Tag Suppressed (Title) > Equals > No

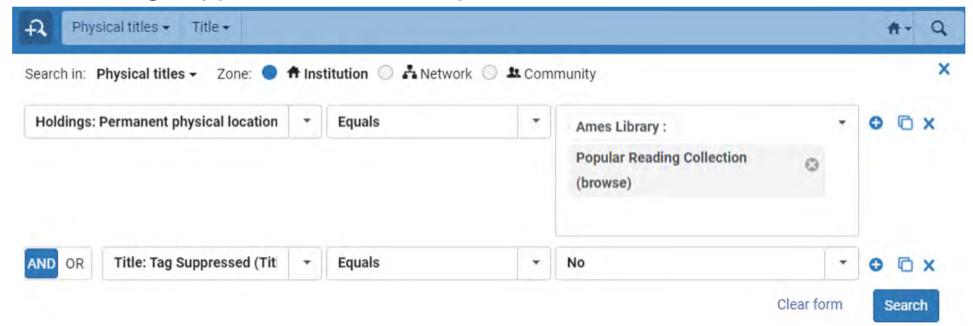

#### Collections Based on: Physical Location

#### Save & Filter Query to create set

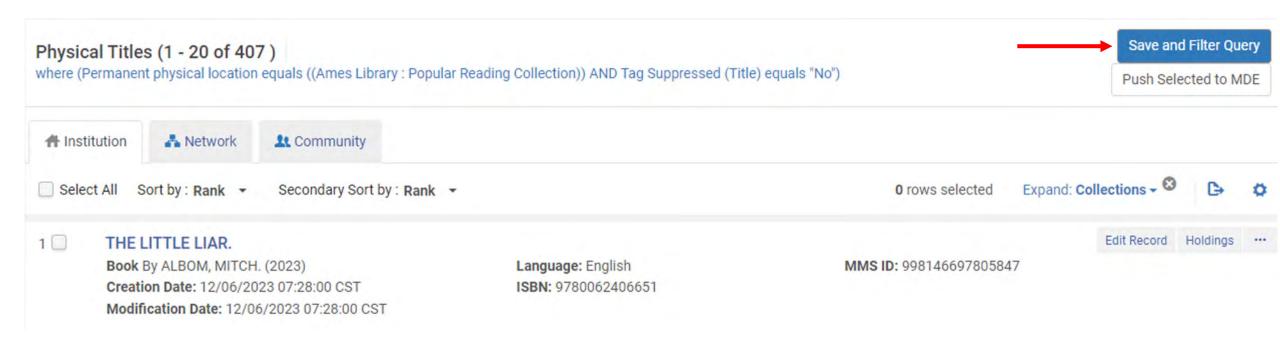

#### Collections Based on: Physical Location

#### **Set Details**

- Set name
- Description, notes
- Private: Yes or No

#### Click Save

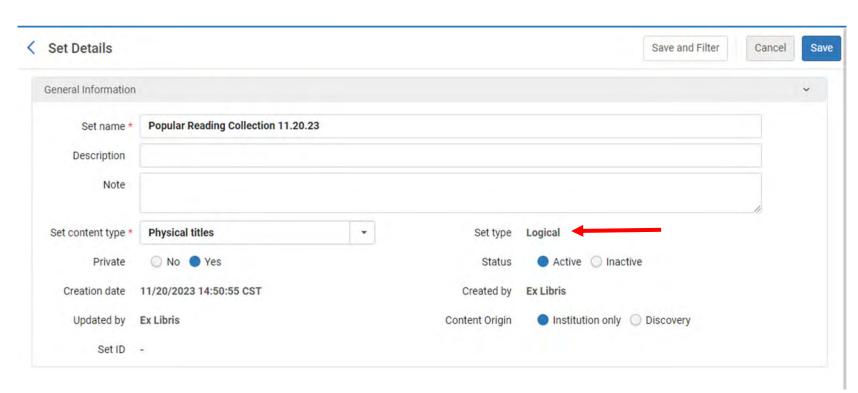

# Collections Based on: Local Call Number

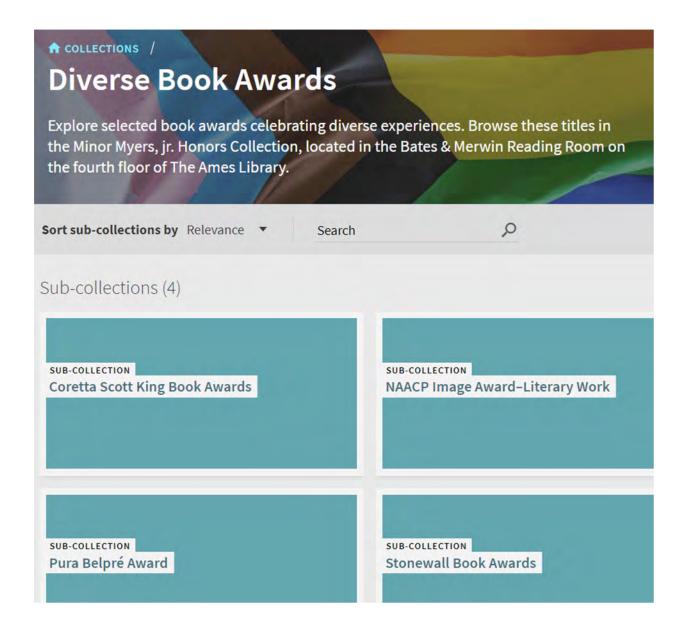

#### Collections Based on: Local Call Number

#### **Advanced Search**

- Search in: Physical Titles > Institution
- Holdings: Permanent Call Number > Contains Phrase > [Local call number]
- AND Holdings: Permanent Call Number Type > Equals > Other scheme

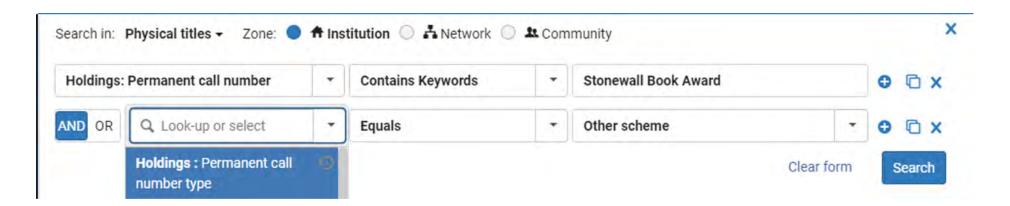

#### **Creating Collections from Sets**

#### Resources > Manage Inventory > Manage Collections

Select existing collection or create new collection

#### **Non-Logical Collection**

- Title List tab >
  - Add Titles from Set
- Don't forget to Save!

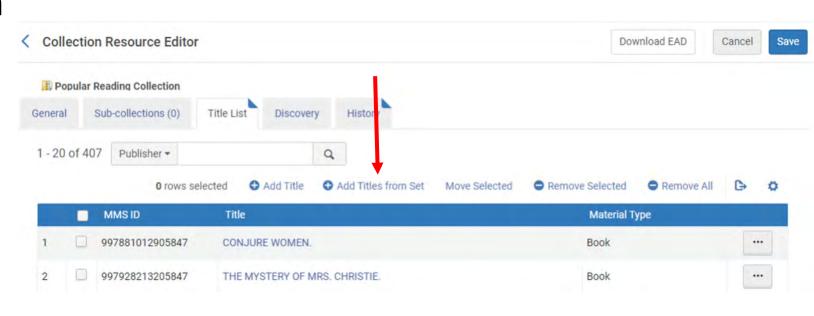

#### **Logical Collections: Automatic Title Assignment**

New feature - Logical Collections:

Uses logical sets for daily automatic title assignment

- O ExLibris YouTube: Alma November 2023 Release: Logical Collections with Automatic Title Assignment
- O ExLibris: Managing Collections: Adding a Logical Collection
- O ExLibris: Configuring Resource

  Management Jobs

 Cannot edit an existing collection to become a logical collection

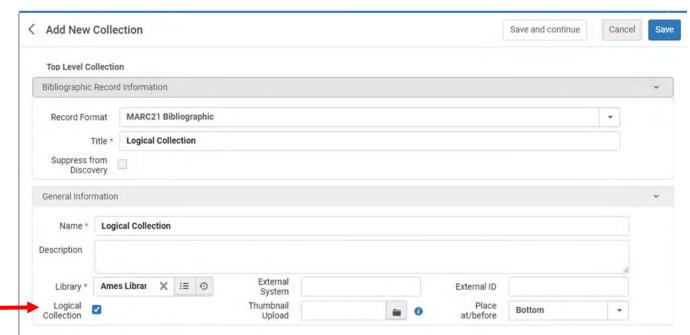

#### **Logical Collections: Automatic Title Assignment**

#### **Before creating a Logical Collection:**

- 1. Must have collection titles in a logical set.
- 2. Create a <u>suppressed</u> empty non-logical collection. (This is a placeholder collection for digital titles that no longer meet the set criteria and are not part of any other collection.)
- 3. Configuration > Resources > General > Resource Management Jobs Configuration > Synchronize All Logical Collections Job
  - Status: Active
  - Default Collection:
     Search for newly created suppressed empty collection

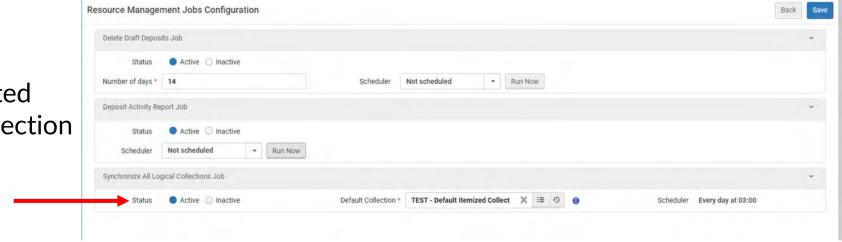

#### Logical Collections: Automatic Title Assignment (demo)

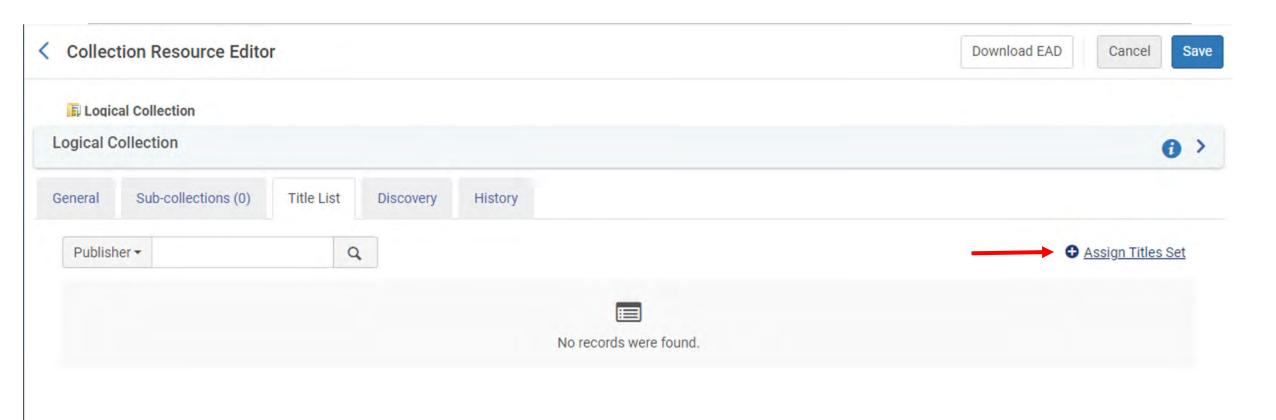

#### Logical Collections: Automatic Title Assignment (demo)

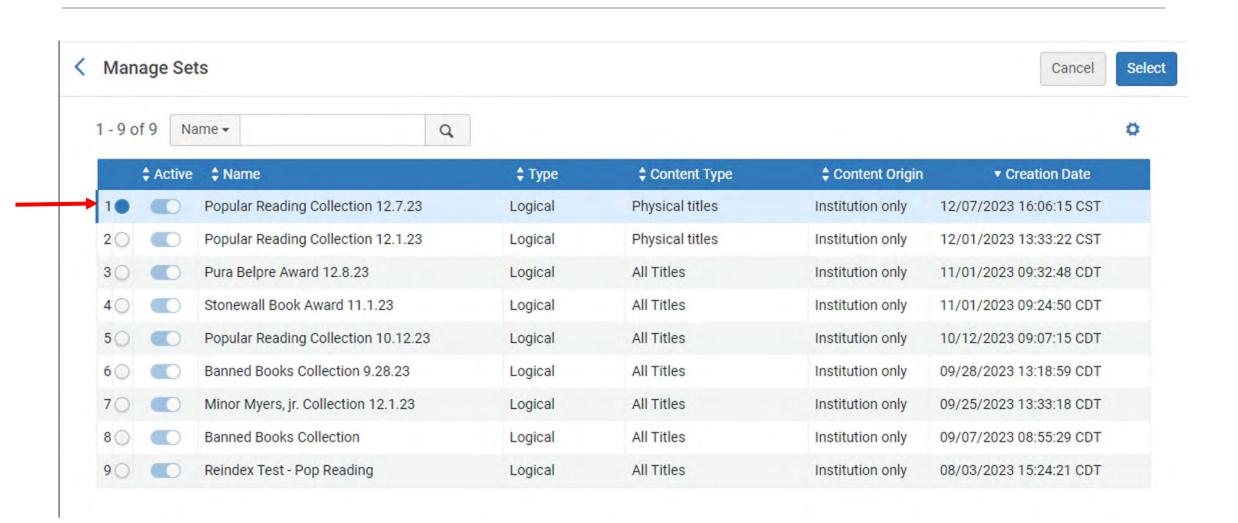

#### Logical Collections: Automatic Title Assignment (demo)

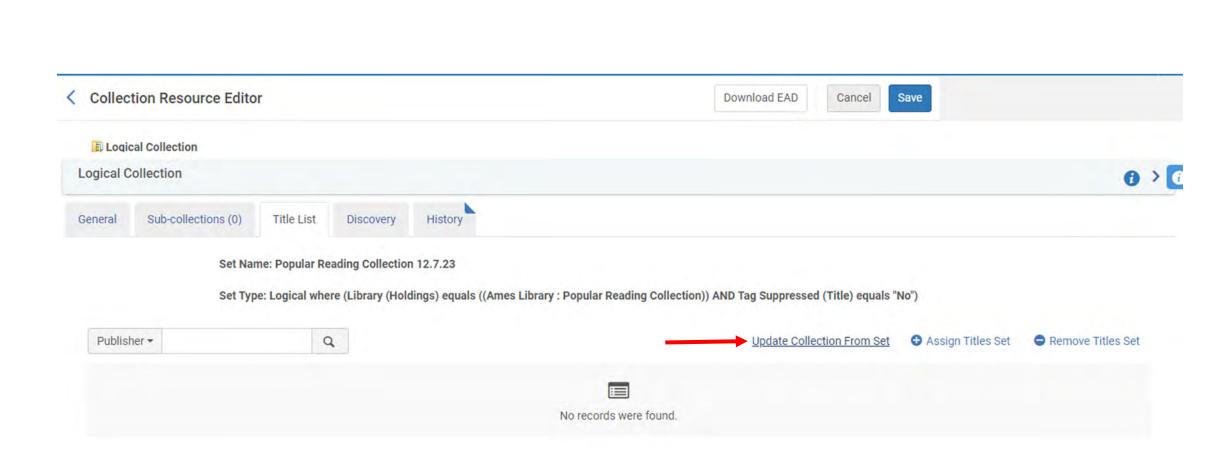

#### **Logical Collections: Automatic Title Assignment**

- Updates daily via scheduled job
- Can update manually in Resources > Manage Inventory > Manage Collections > Edit
   Collection > Title List tab > Update Collection from Set

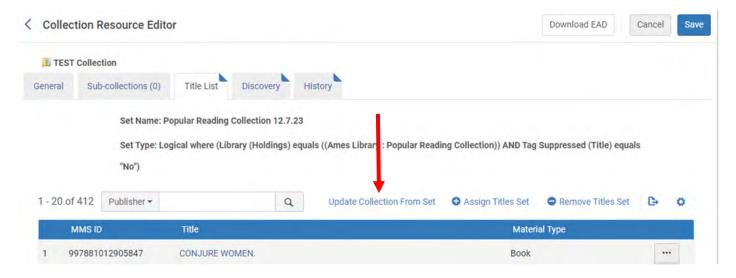

- Can adjust the set parameters once the Collection has been created
  - Admin > Manage Set > Content > [adjust parameters] > Save & Filter (overwrites set)
  - You will need to click "Update Collection from Set" to see title list changes reflected

#### **Collections in Alma Search Results**

You'll see Collection(s) as a facet in Alma as well as a tab on a

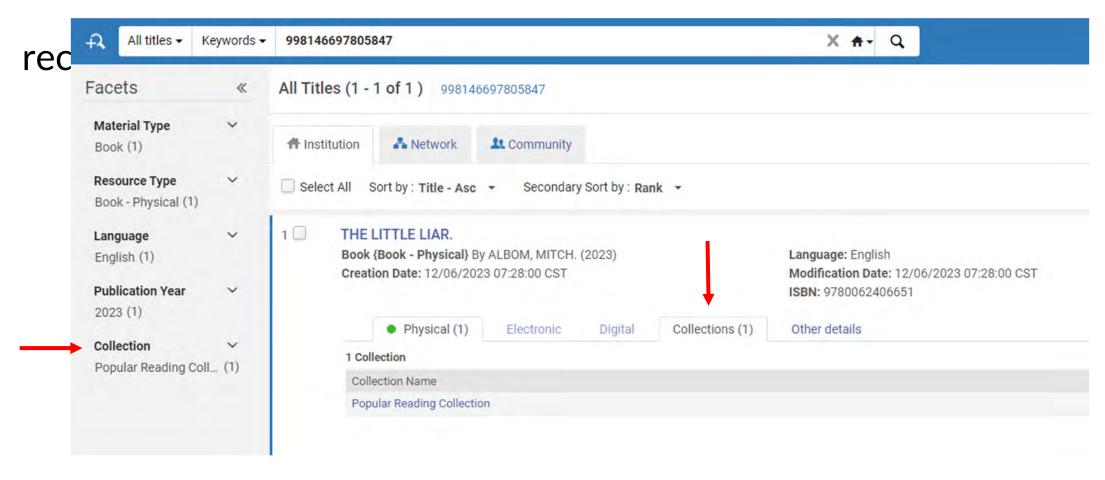

#### **Indexing Bug**

#### **Problem**

- Changes made to collections in Alma not always reflected in Primo VE, even days later
- Happened when removing then adding all titles as well as adding/removing titles individually

#### Workaround

- Thanks to Michelle Eichelberger, SUNY Library Services, via Alma listserv
- Run the Recalculate Local Resources Types Job on set to re-index the records
- Check collection after about 15-30 minutes

#### Workaround:

If you used a set to populate the collection

- Admin > Manage Jobs and Sets > Run a
   Job > Recalculate Local Resource
   Types
- 2. Select appropriate set, then run job.

#### Workaround:

If you added or removed titles manually

- 1. Resources > Manage Inventory > Manage Collections > copy the Collection ID
- 2. Advanced Search for Collection ID:
  - -- All Titles
  - -- Collection ID > Contains Keywords > [Paste collection ID]
- 3. Save & Filter Query to create a set of the results, then enter set details.
- 4. Admin > Manage Jobs and Sets > Run a Job > Recalculate Local Resource Types
- 5. Select appropriate set, then run job.

#### **Maintaining Collections**

- Colleague notifies me of additions or withdrawn items
- If only a few changes, add or remove manually
- Update by re-running set, removing all titles, then adding titles from set and running Recalculate Local Resources Types job
- If colleagues would like a Collection built, ask that they share titles or Primo VE links
- ExLibris: Primo Analytics > Customized Value Usage

## Want to see changes in alma & primo ver

All I-Share library employees can create an Ex Libris Idea Exchange account to submit and vote on ideas!

#### How to register:

- Go to https://ideas.exlibrisgroup.com/
  - 2 Select a forum to view (e.g., Alma, Primo, or another product)
- 3 In the upper right box, select "sign in" and then "create an account"
  - 4 Verify your email & start voting!

Questions? Contact the CARLI Discovery Primo VE Commitee

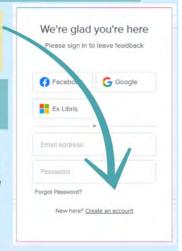

#### Consider voting for:

### Alma collections: Allow to add from network zone

https://ideas.exlibrisgroup.com/forums/308173alma/suggestions/44841430-alma-collections-allow-to-add-fromnetwork-zone

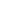

#### Questions?

Laura Spradlin Electronic Resources & Systems Librarian Illinois Wesleyan University

Ispradli@iwu.edu